# **Používateské okno pre zobrazenie údajov z monitorovacej databázy (HI)**

Táto kapitola popisuje okno s novým používateským rozhraním pre monitorovanie funkné od verzie D2000 12.2. V prípade potreby je možné [D2](https://doc.ipesoft.com/display/D2DOCV12SK/D2000+HI+-+Human+Interface) [000 HI](https://doc.ipesoft.com/display/D2DOCV12SK/D2000+HI+-+Human+Interface) spusti s [pôvodným používateským rozhraním alarmov](https://doc.ipesoft.com/pages/viewpage.action?pageId=17269914) prostredníctvom parametra príkazového riadka [/OLDUI](https://doc.ipesoft.com/pages/viewpage.action?pageId=17269468#id-�tartovacieparametreprocesuHI(Pr�caoper�torasprocesomD2000HI)-oldui)

- [Úvodné zobrazenie okna](#page-0-0)
- [Panel Filter](#page-1-0)

⊕

- [Tabuka](#page-5-0)
- [Panel s detailom monitorovanej udalosti](#page-6-0)

Okno **Monitorovanie** slúži na zobrazenie informácií z monitorovacej databázy. Skladá sa z troch astí - na avej strane sa nachádza skrývatený panel pre filtrovanie monitorovaných udalostí systému zobrazovaných v tabuke, ktorá tvorí centrálnu as okna. V pravej asti okna sa po dvojkliku na riadok tabuky zobrazí panel s detailnými informáciami vybranej monitorovanej udalosti. Konfigurácia filtra a aj nastavenia tabuky sa automaticky ukladaju pri zatvorení okna pre daného užívatea do registrov poítaa. Preto pri znovuotvorení sa toto okno otvorí v stave v akom ho používate zatváral.

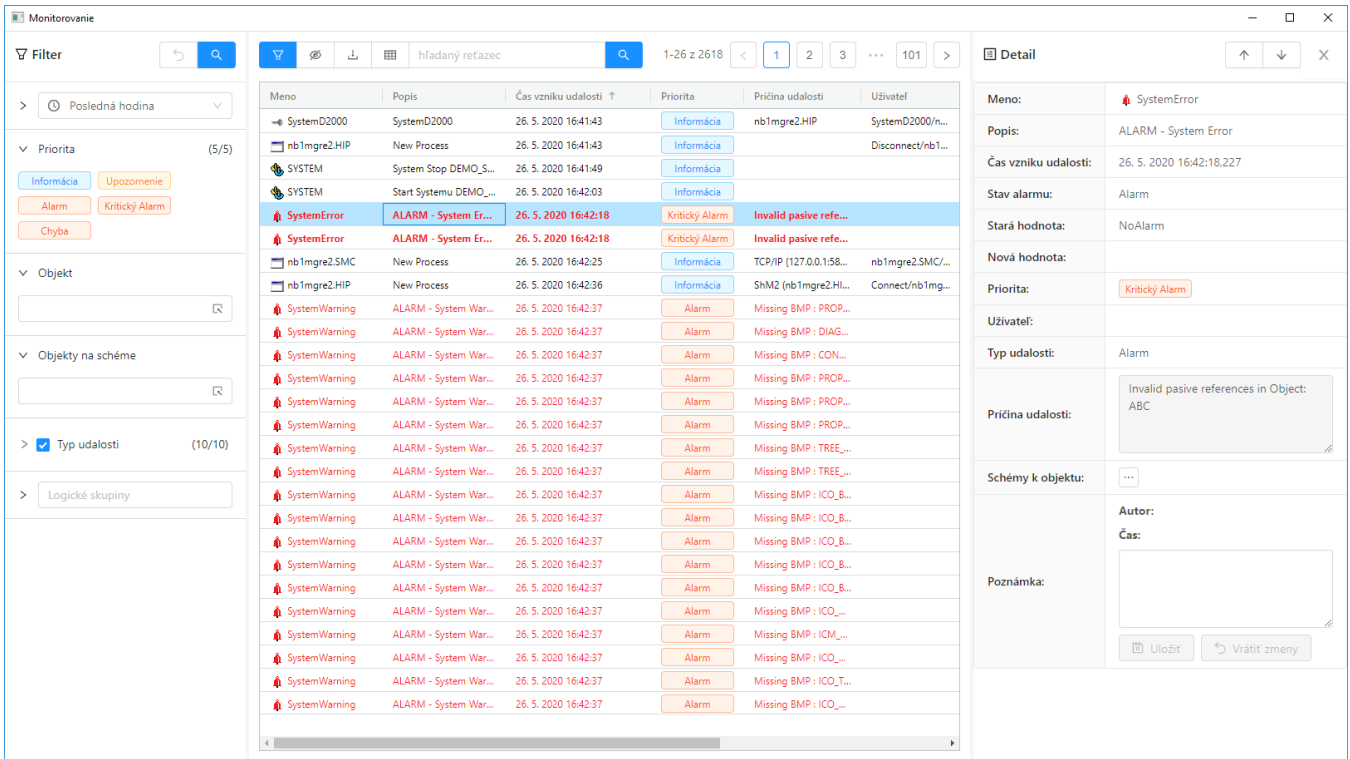

# <span id="page-0-0"></span>Úvodné zobrazenie okna

Po otvorení okna monitorovania sa automaticky nezobrazia údaje v tabuke, ale je potrebné stlai akékovek tlaidlo s ikonou lupy na zobrazenie údajov. Dôvod tejto výnimky je kvôli tomu že naítanie údajov z monitorovacej databázy môže trva dlhší as (monitorovacia databáza môže by napr. trezorovaná) o by zbytone mohlo spomali používatea v prípade že filter záznamov nie je nastavený poda jeho predstáv.

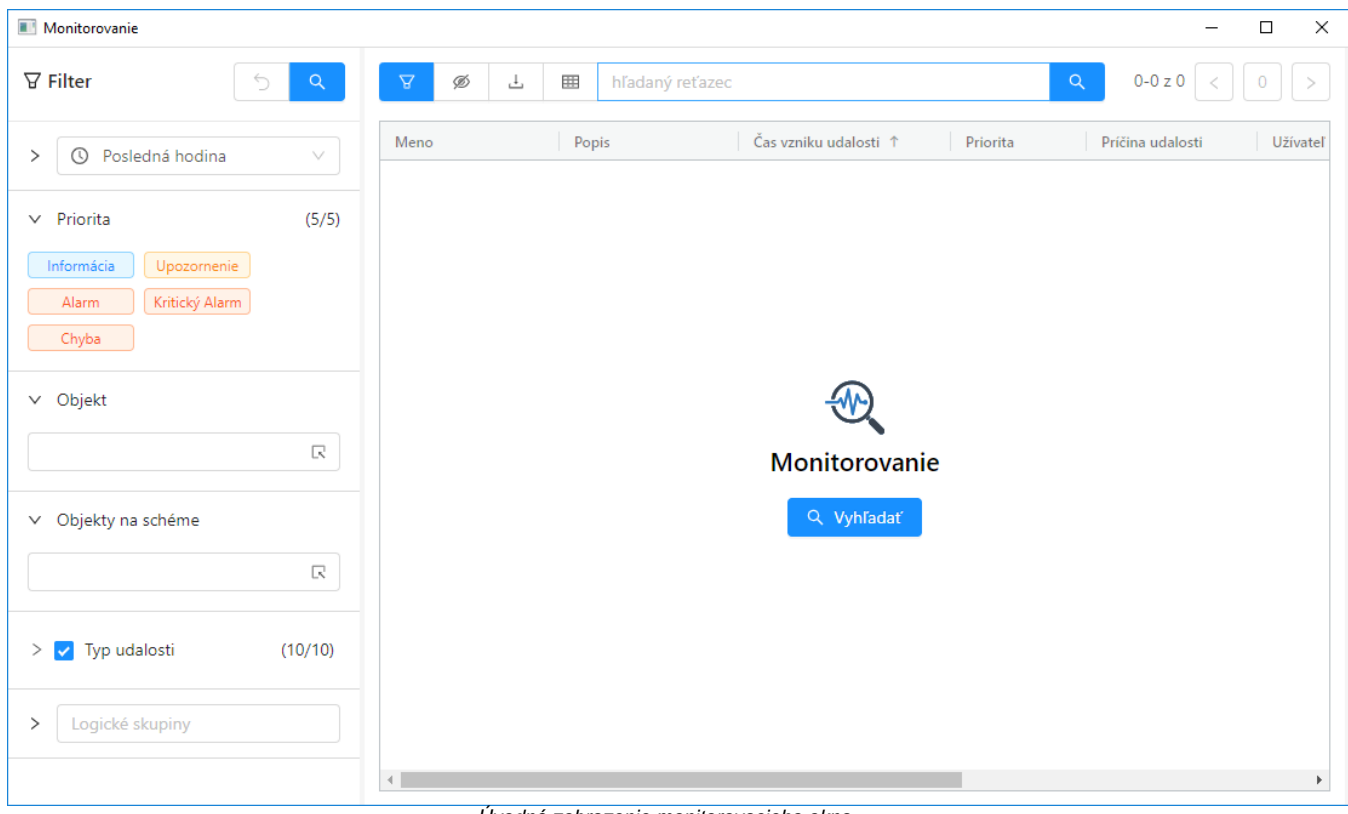

#### Úvodné zobrazenie monitorovacieho okna

### <span id="page-1-0"></span>Panel Filter

Filtrovací panel na avej strane obrazovky slúži na definovanie požiadaviek pre zobrazenie informácií z monitorovacej databázy. V hlavike panela sú Q ↰ prítomné dve tlaidlá. Prvé vracia nastavené atribúty filtra do povodného stavu, ktorý bol pri otvorení okna. Druhé tlaidlo vyhadanie záznamov poda aktuálneho filtra a ich zobrazenie v tabuke. Oranžová farba tohto tlaidla znamená že filter bol modifikovaný a je potrebné stlai tlaidlo aby sa výsledky zobrazili v tabuke. Zmeny filtra sa teda automaticky neprejavujú v tabuke, tak ako je to v prípade iných okien, ale je potrebné po zmene filtra vždy stlai toto tlaidlo (bu tu v zahlaví filtrovacieho panela alebo nad tabukou).

V hornej asti panela pod záhlavím sa nachádza **výberovník asového intervalu** ktorý umožuje definova asovú hbku pre zobrazenie údajov z monitorovacej databázy nasledovne:

- Posledná hodina monitorovacie údaje za poslednú hodinu,
- Posledných 8 hodín monitorovacie údaje za posledných 8 hodín,
- $\bullet$ Posledných 12 hodín – monitorovacie údaje za posledných 12 hodín,
- Posledných 24 hodín monitorovacie údaje za posledný de,
- Vlastný interval užívateom definovaný asový interval pre zobrazenie monitorovacích údajov.

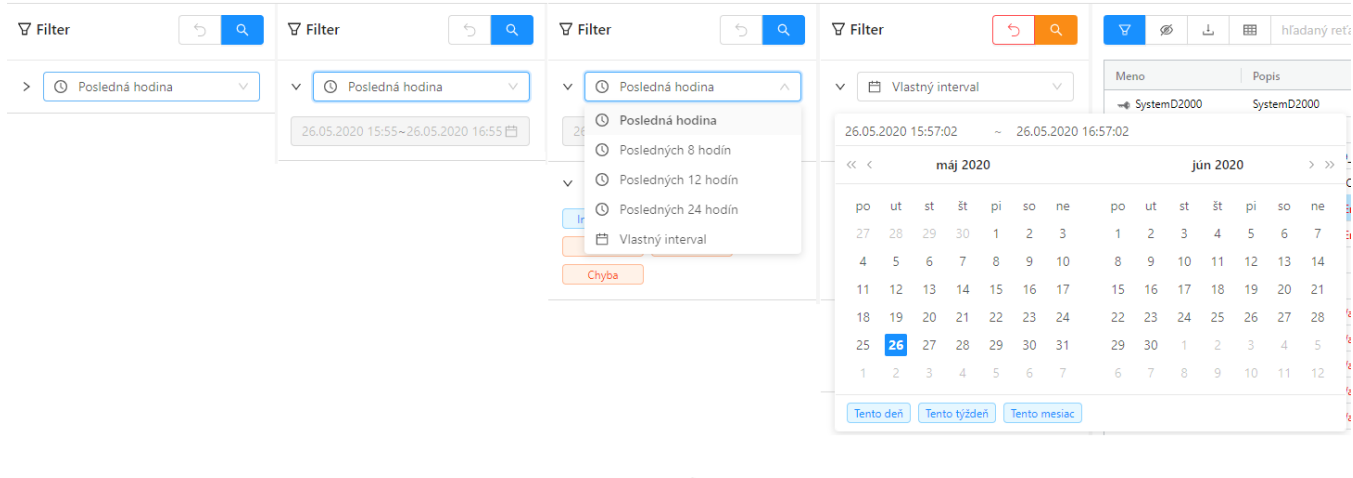

Pred výberovníkom intervalu sa nachádza rozbalovacie tlaidlo pre zobrazenie textového poa s detailným asovým intervalom.

Po výbere možnosti "Vlastný interval" je možné do tohto poa kliknú a zada interval ktorý použivate potrebuje.

Za výberovníkom asu nasleduje **klikatený zoznam priorít monitorovaných udalostí** ktoré sa majú filtrova.

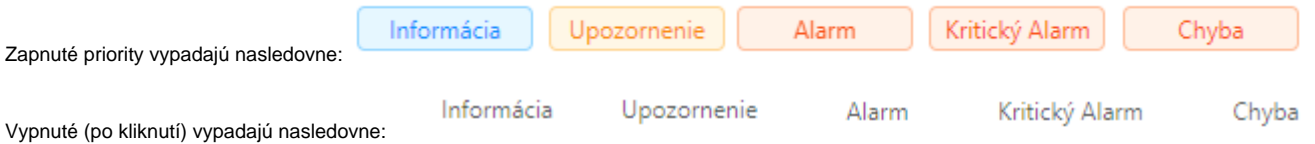

**Výberovník objektu** umožnuje filtrova monitorovacie udalosti bu iba pre jeden vybraný objekt alebo je možné do neho zada filtrovaciu masku.

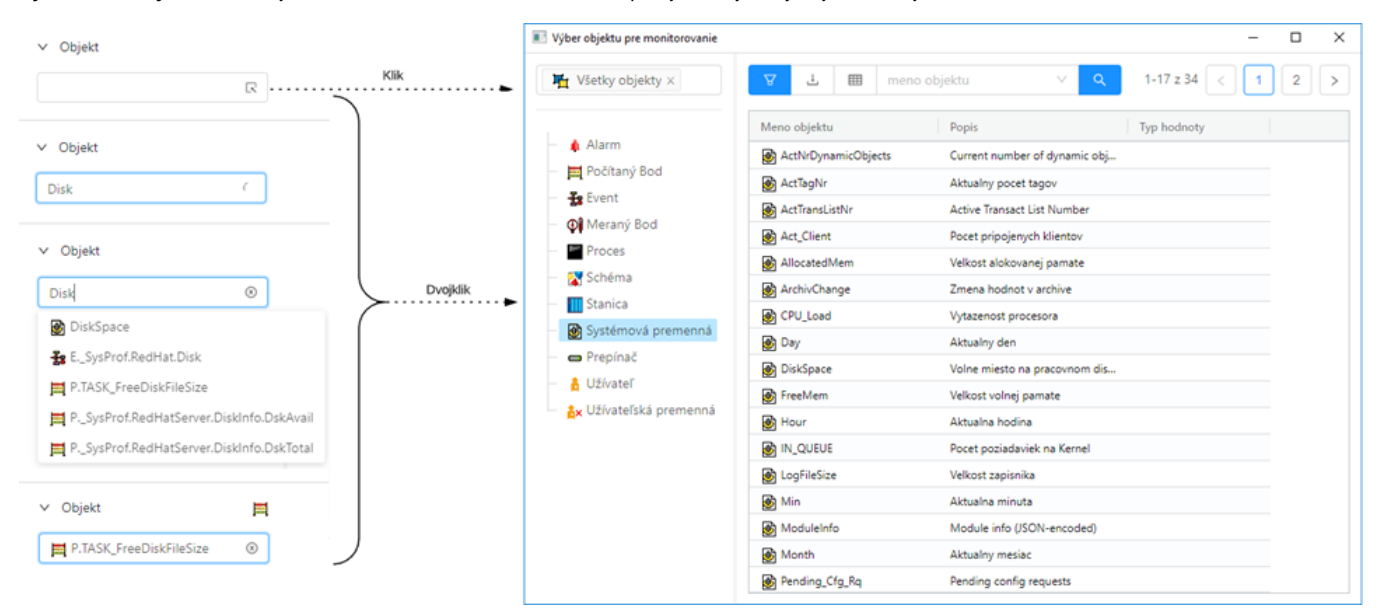

Pri písaní do výberovníka, automaticky sú navrhované objekty ktoré zadaný text obsahujú (v obrázku napravo).

V prípade ak používate potrebuje objekt vyhada, je možné kliknutím na ikonu na pravej strane výberovníka **kole** alebo dvojklikom otvori samostatné výberové okno s tabukou.

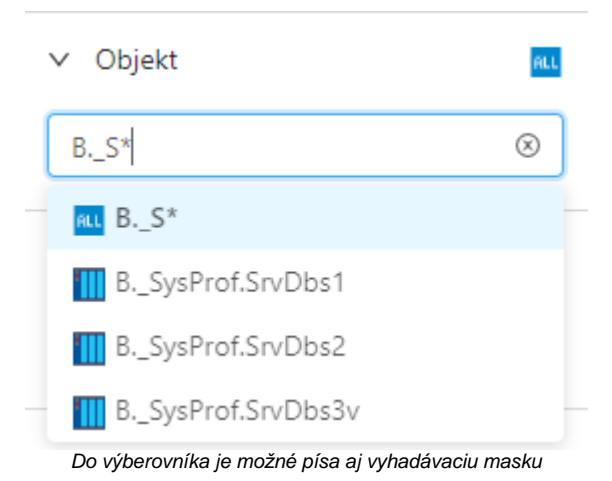

Maska umožuje zaradi do zoznamu udalostí len tie objekty, ktorých mená majú urité spoloné znaky. V maske je možné použi špeciálne znaky uvedené v nasledujúcej tabuke.

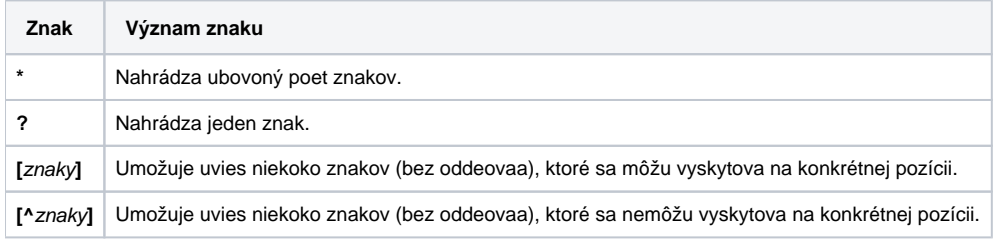

Ak je prvým znakom v maske znak výkriník (!), maska bude vyhodnotená ako [Perl kompatibilný regulárny výraz.](http://en.wikipedia.org/wiki/Perl_Compatible_Regular_Expressions) Napríklad výraz H..CESA\* AND (\*.TEPL.\* OR \*.TEPL\_\* OR \*\_TEPL\_\*) je možné zapísa ako !^H\.\.CESA.\*((\.TEPL\_)|(\.TEPL\_)|(\_TEPL\_)) . V monitorovaní nie je možné filtrova záznamy využitím masky s operátormi AND a OR. Avšak prepisom do regulárneho výrazu je toho možné za uritých okolností dosiahnu.

**Výberovník schémy** umožnuje filtrova monitorovacie udalosti iba pre objekty nachádzajúce sa na danej schéme. Výberovník funguje analogicky ako výberovník objektov, ale v tomto prípade ponúka na výber iba schémy (filtrovacia maska sa tu nedá zada).

**Strom typov udalosti** umožuje filtrova záznamy poda typu udalosti. Na výber sú tieto skupiny udalostí:

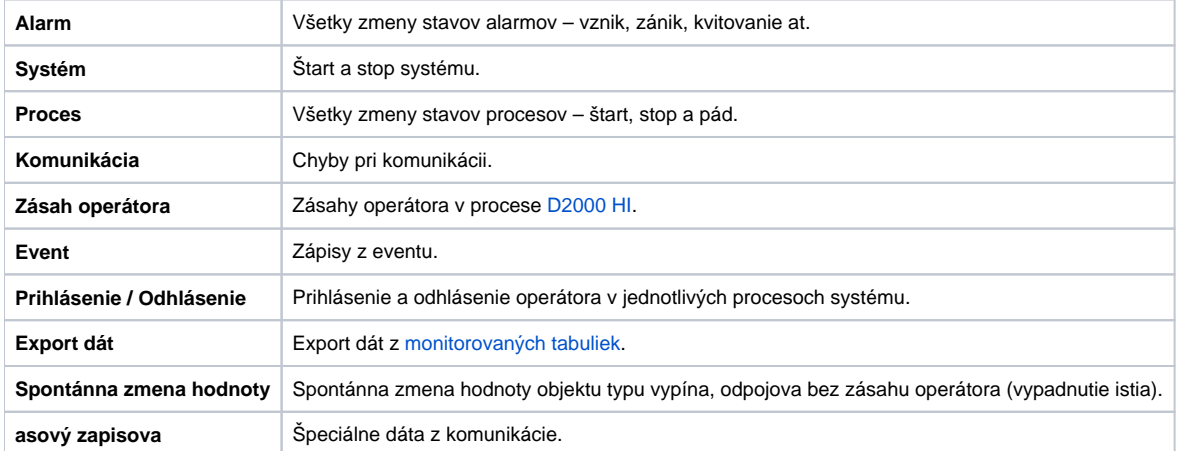

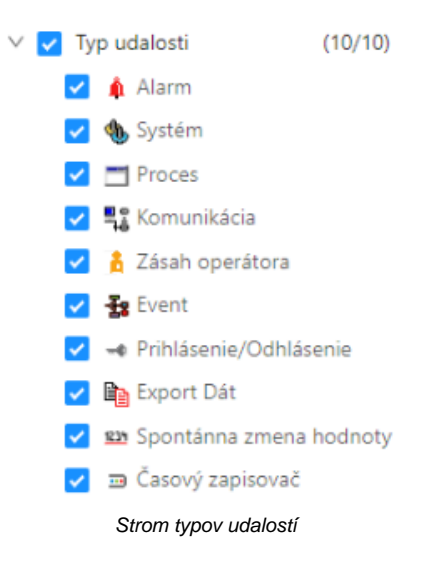

Posledná as filtraného panela ponuka **filtrovanie udalostí tých objektov, ktoré sú zaradené do vybraných logických skupín**. Po kliknutí do textového poa sa zobrazí popup so stromom všetkých logických skupín. Zaškrtnutím checkboxu naavo pri každej logickej skupine sa táto vyberie do filtrovaného zoznamu. Zobrazený strom sa automaticky filtruje poda textu písaného do textového poa - týmto spôsobom je jednoducho možné v strome vyhadáva.

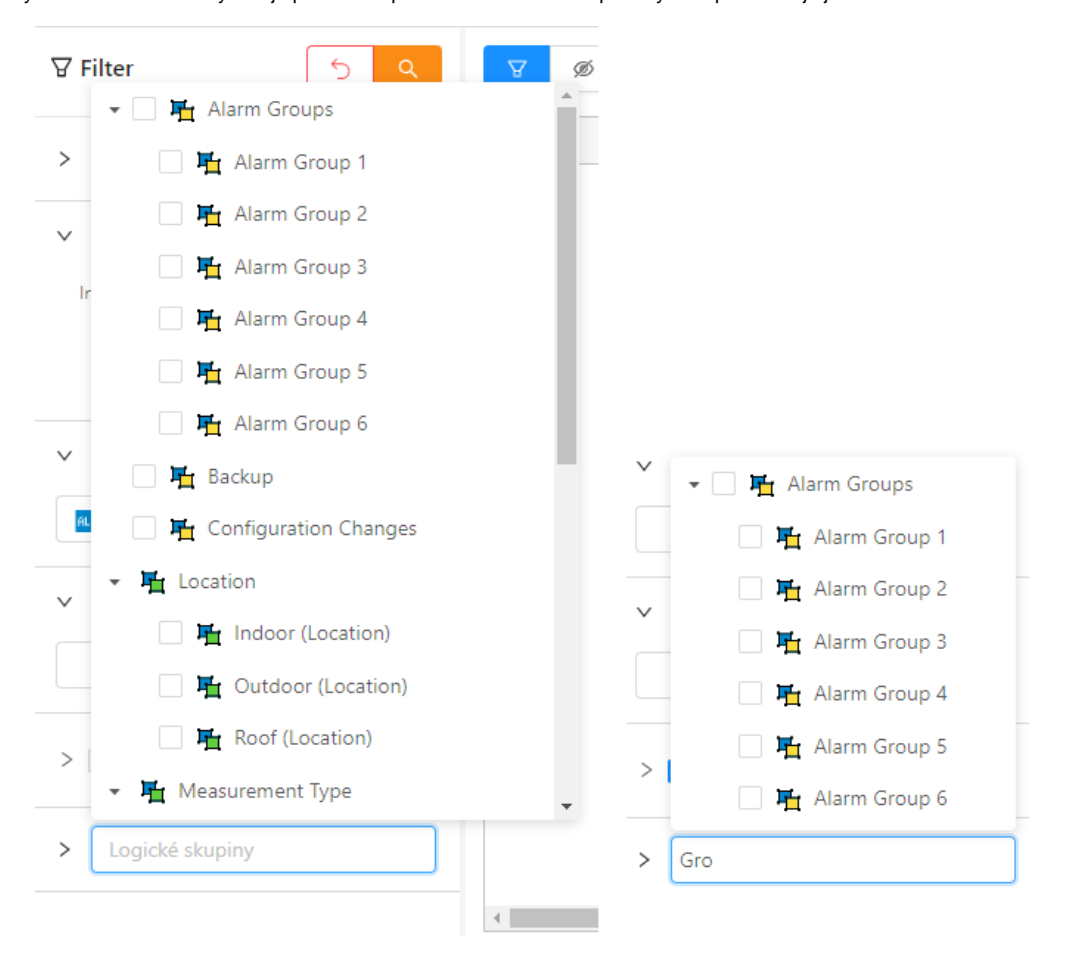

Výberovník so stromom logických skupín a vyhadávanie v tomto strome.

Pravým tlaidlom na ubovolnej logickej skupine je možné vyvola kontextové menu s možnosami zbalenia alebo rozbalenia stromu do uritej úrovne. Iniciálne je strom vždy celý rozbaleny, ale po výbere konkrétnej možnosti zbalenia alebo rozbalenia sa posledné nastavenie zaznamenáva do konfigurácie okna - to znamena pri novom otvorení okna bude strom rozbalený poda posledného nastavenia z tohto menu.

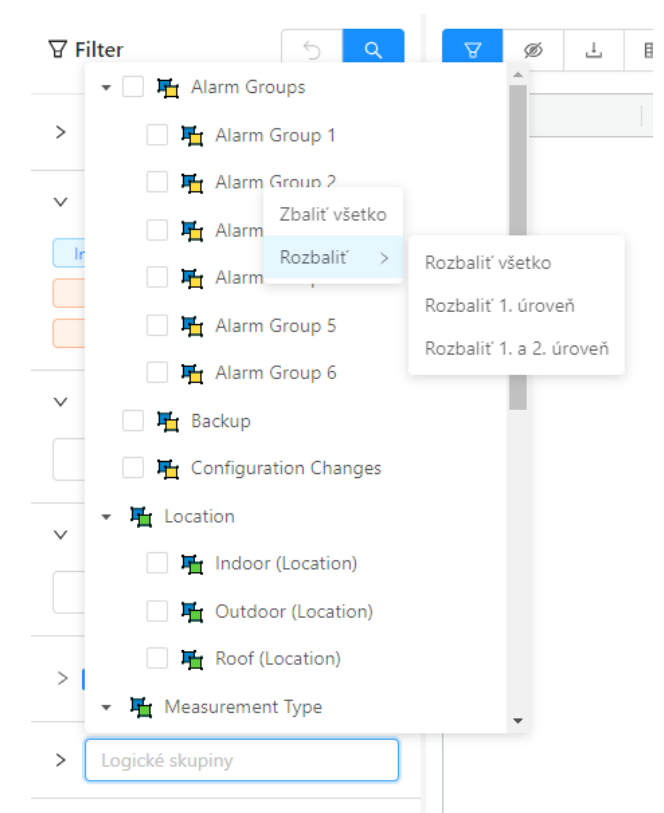

Kontextové menu stromu logických skupín

### <span id="page-5-0"></span>Tabuka

Tabuka zobrazuje monitorovacie záznamy, sposobom že sa všetky záznamy naítajú do tabuky na zaiatku. Interný limit je momentálne cca 10 tisíc záznamov, pokia sa vo vybranom asovom intervale zaznamenalo viac údajov, používate je informovaný popupom s varovanim že nie všetky záznamy pre dané filtrané podmienky boli naítané - t.j. zobrazuje sa iba as záznamov. V tomto prípade je potrebné definova detailnejšie filtrané podmienky vo filtranom paneli, aby sa poet záznamov zmenšil. Rýchle vyhadávacie pole nad tabukou vyhadáva iba v už naítaných záznamoch.

Všeobecné funkcionality tabuky sú popísané v samostatnej kapitole [Všeobecné ovládanie tabuky v novom používateskom rozhraní.](https://doc.ipesoft.com/pages/viewpage.action?pageId=42696985)ത

Tabuka obsahuje nasledovné stpce:

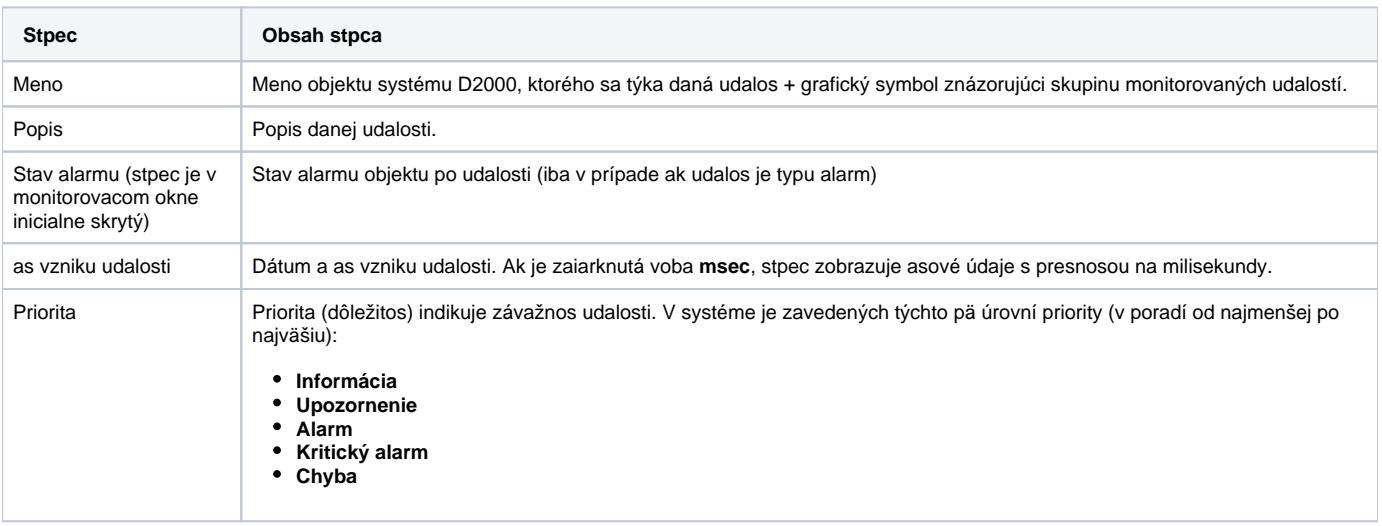

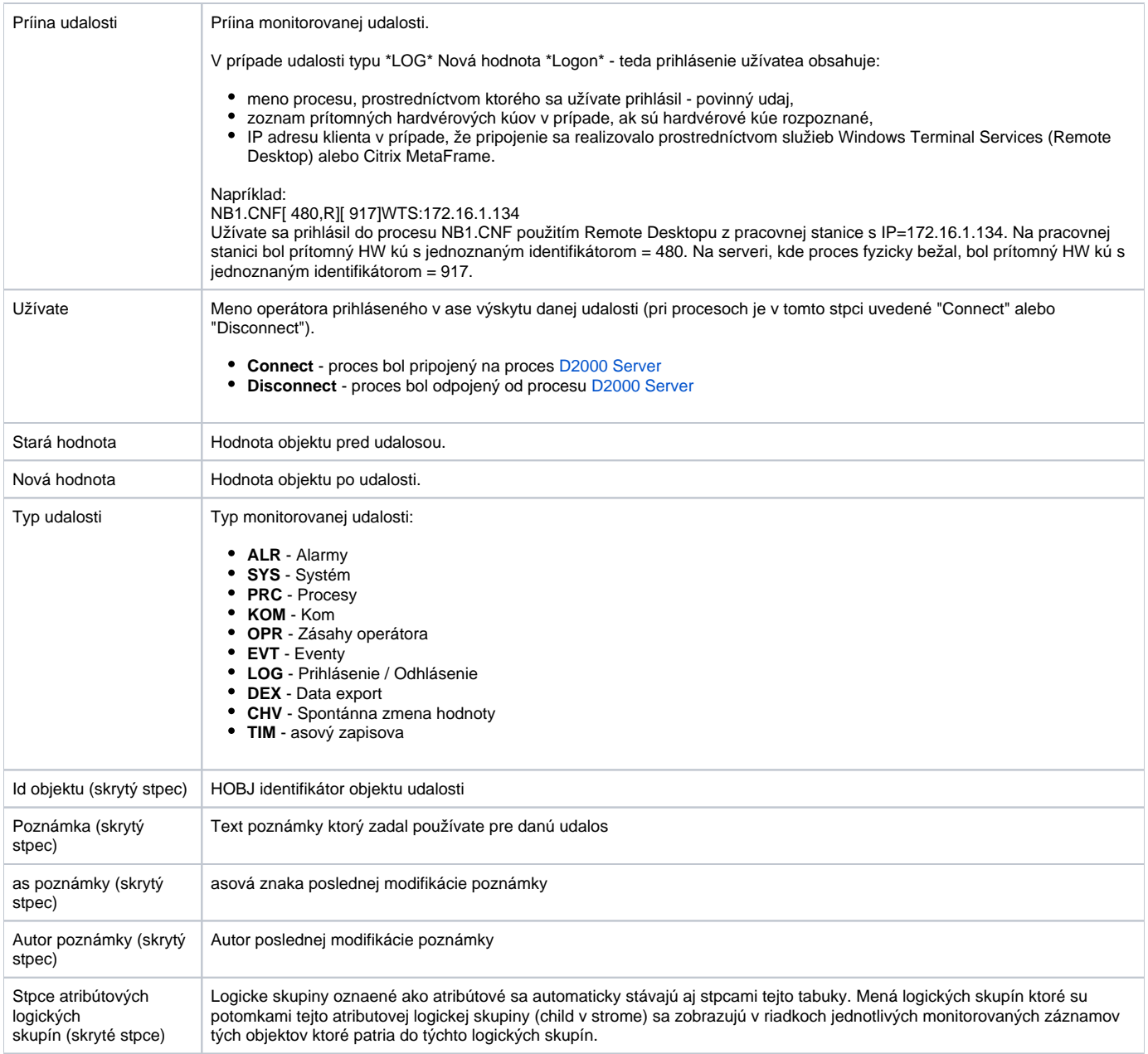

V zozname je možné usporiada dáta poda ubovolného stpca, implicitne je to však stpec **as vzniku udalosti**. Nové hodnoty sa dopajú pre vzostupné usporiadanie na neúplnú poslednú stránku a pre zostupné na prvú stránku zoznamu.

# <span id="page-6-0"></span>Panel s detailom monitorovanej udalosti

Dvojité kliknutie myši na ubovoný riadok v tabuke (zozname) otvorí panel s detailom udalosti. Tento panel prehadne zobrazí všetky informácie z tabuky o tomto riadku. Zobrazenie je výhodné v prípade dlhých informácií v jednotlivých stpcoch. Pohyb po riadkoch v tabuke umožujú šípky nachádzajúce sa v záhlaví panela. Panel vždy zobrazuje informácie o aktuálne vybranom zázname.

Okrem zobrazených informácii sa v tomto detaile monitorovanej udalosti dá zobrazi zoznam schém na ktorých je objekt (jeho hodnota) zobrazený. Tento

zoznam schém (vi položka Schémy k objektu v obrázku nižšie) sa nenaítava hne ale najskor sa na miesto neho zobrazí taidlo na ktoré je potrebné kliknú. Zoznam schém je vo forme klikatených liniek (v prípade ak má schéma vypnený popis, zobrazí sa ten a nie meno schémy). Kliknutím na konkrétnu schému sa táto v HI otvori.

Okrem zoznamu schém je používate schopný zada poznámku ku monitorovanej udalosti (položka poznámka v obrázku nižšie), ktorou môže bližšie popísa detaily udalosti. Meno používatea ako aj as poslednej modifikácie sa s polu textom poznámky uložia do databázy po stlaení tlaidla Uloži na konci panela

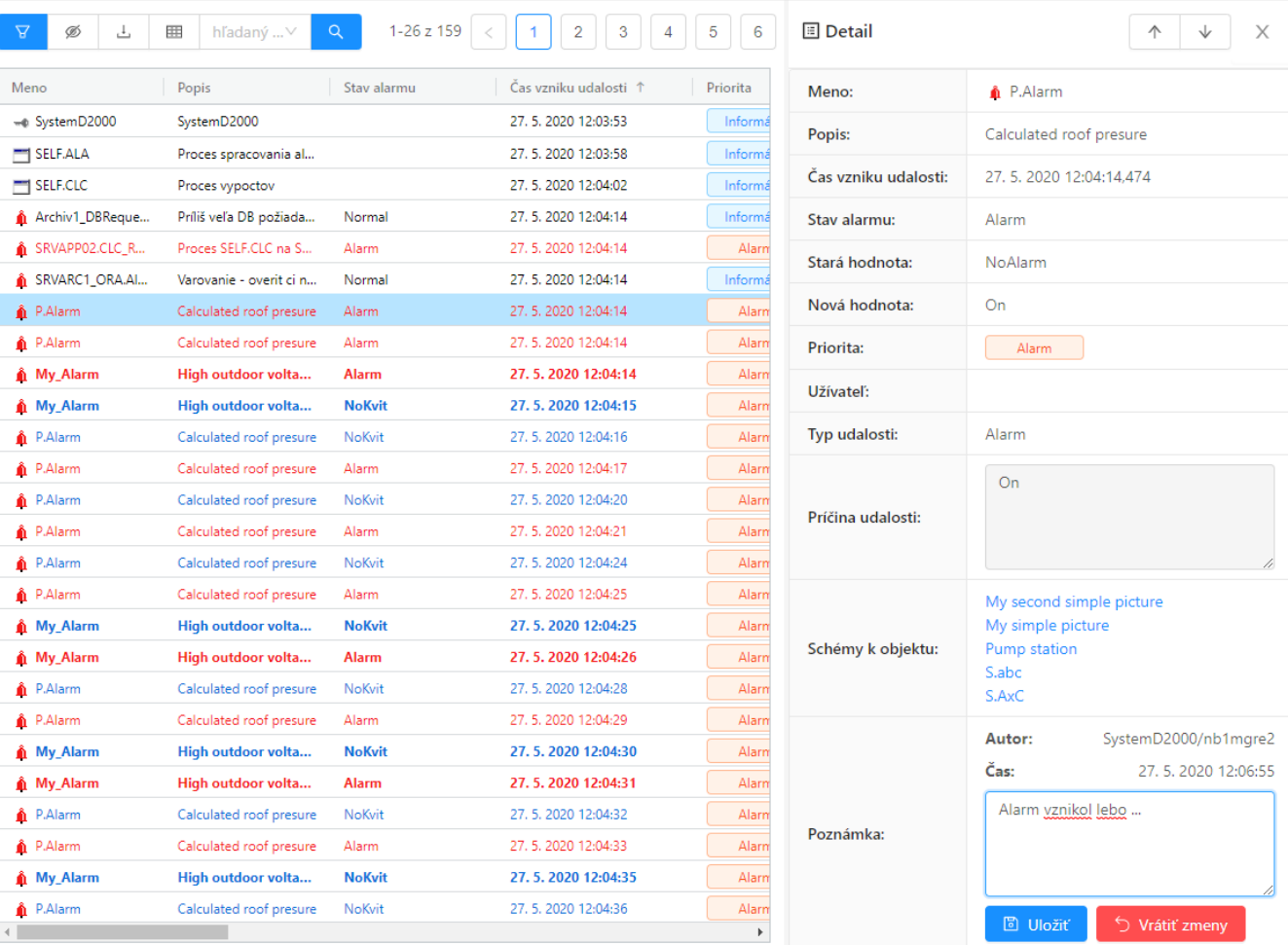

Panel s detailom monitorovanej udalosti